SERVICIO NACIONAL DE SANIDAD Y CALIDAD AGROALIMENTARIA

# INSCRIPCIÓN RENSPA 100% ONLINE

Manual para el usuario externo

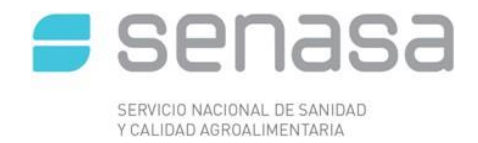

# Contenido

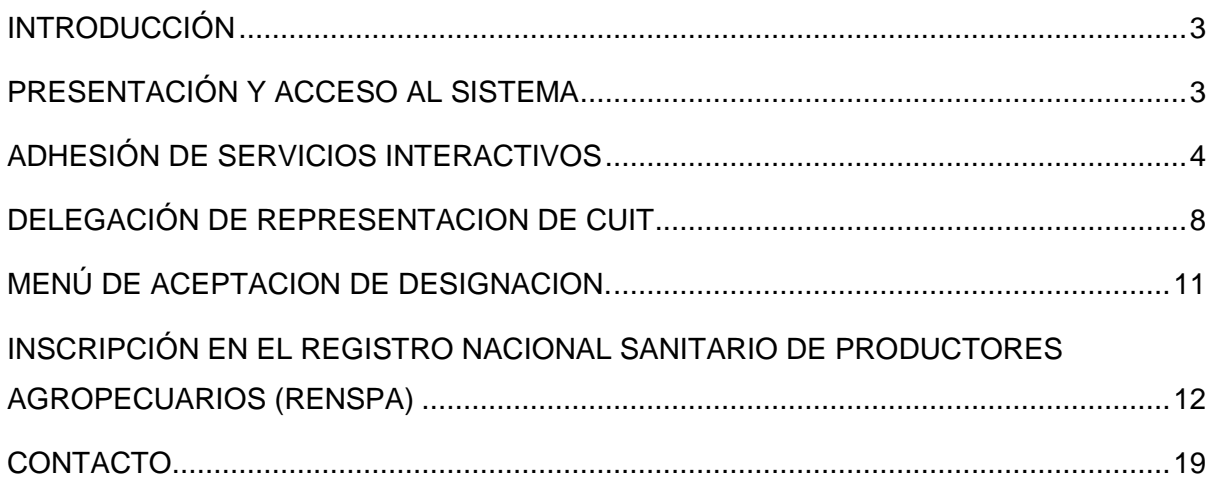

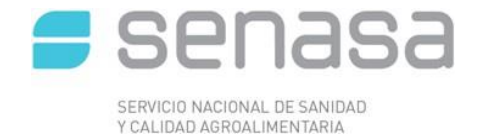

# <span id="page-2-0"></span>**INTRODUCCIÓN**

El presente manual muestra paso a paso la adhesión de SERVICIOS INTERACTIVOS en la página de AFIP con CLAVE FISCAL. En el ejemplo se muestra la adhesión al Sistema RENSPA, pero todos los Servicios se adhieren de la misma manera, solo debe seleccionar el correspondiente del listado de SERVICIOS INTERACTIVOS del Organismo.

# <span id="page-2-1"></span>**PRESENTACIÓN Y ACCESO AL SISTEMA**

Para acceder al Sistema RENSPA del SENASA se debe ingresar utilizando el navegador **Mozilla Firefox.**

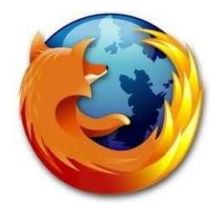

Acceda a la web de la AFIP: [www.afip.gob.ar/](http://www.afip.gob.ar/)

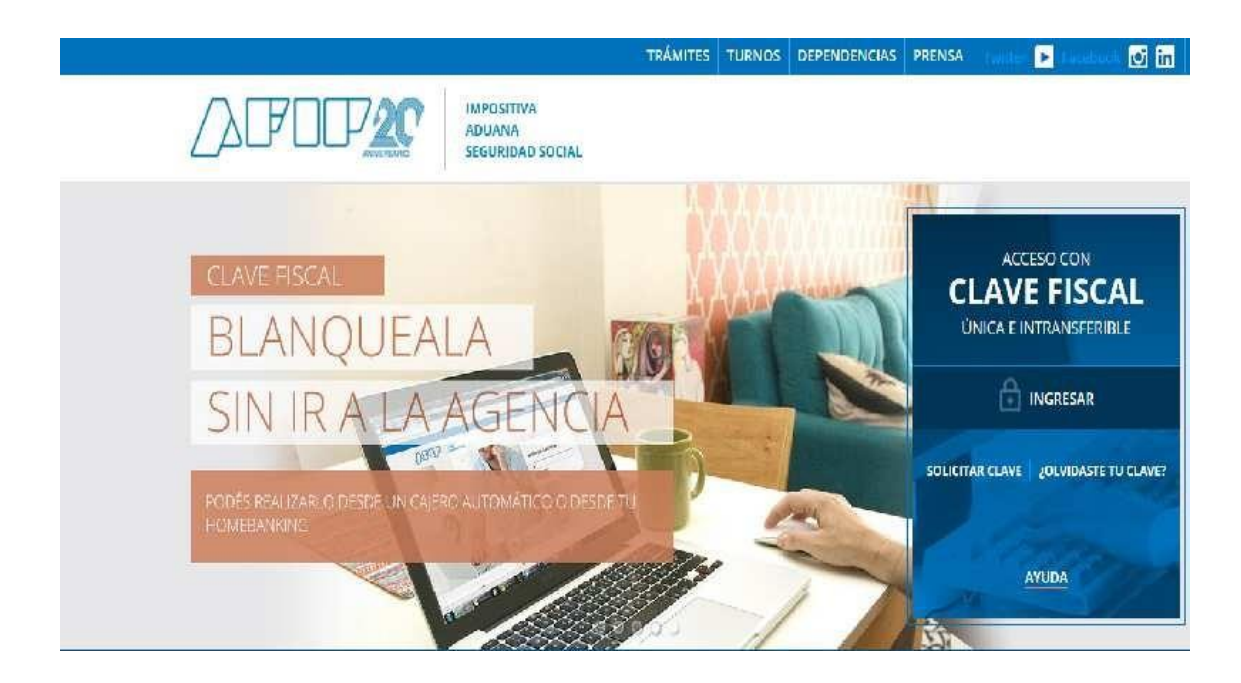

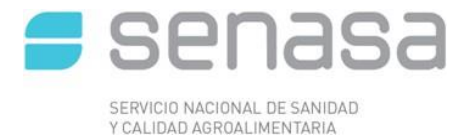

Ingresar a la Clave fiscal del titular, indicando CUIT y clave

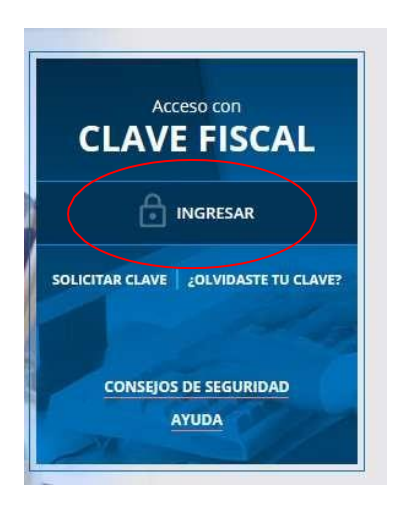

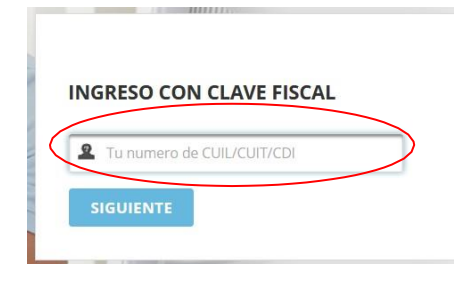

## <span id="page-3-0"></span>**ADHESIÓN DE SERVICIOS INTERACTIVOS**

Cuando ingrese con su clave fiscal elija al menú "ADMINISTRADOR DE RELACIONES DE CLAVE FISCAL" como se indica en la imagen inferior.

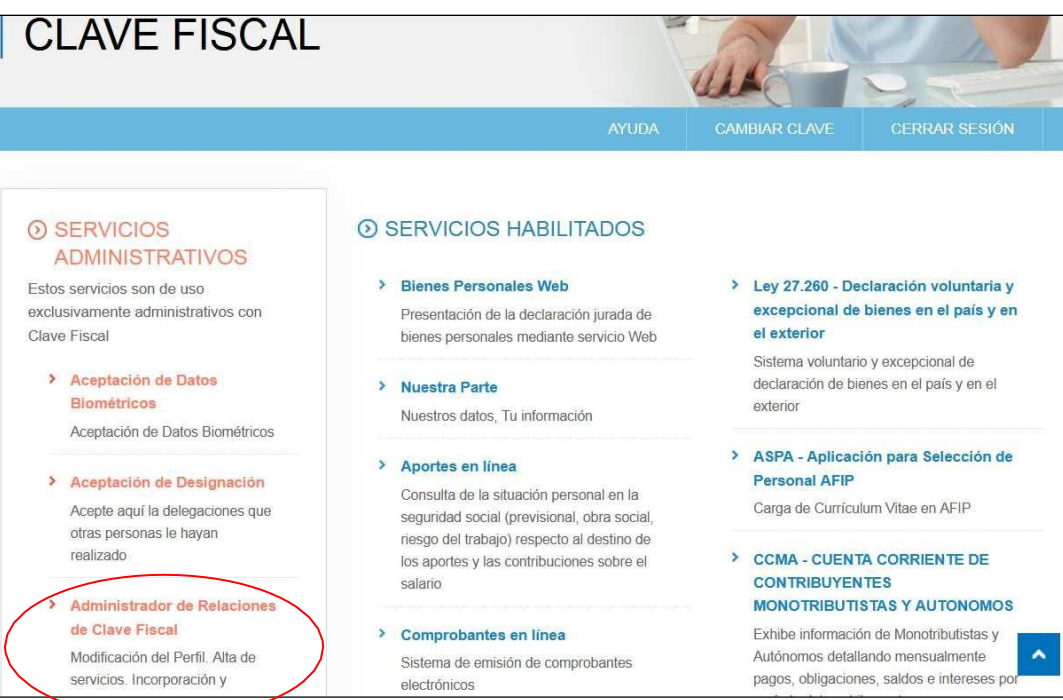

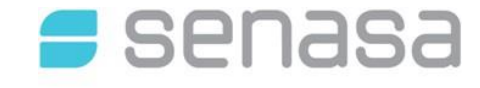

SERVICIO NACIONAL DE SANIDAD<br>Y CALIDAD AGROALIMENTARIA Una vez dentro del menú presionar el botón "ADHERIR SERVICIO"

#### **Administrador de Relaciones**

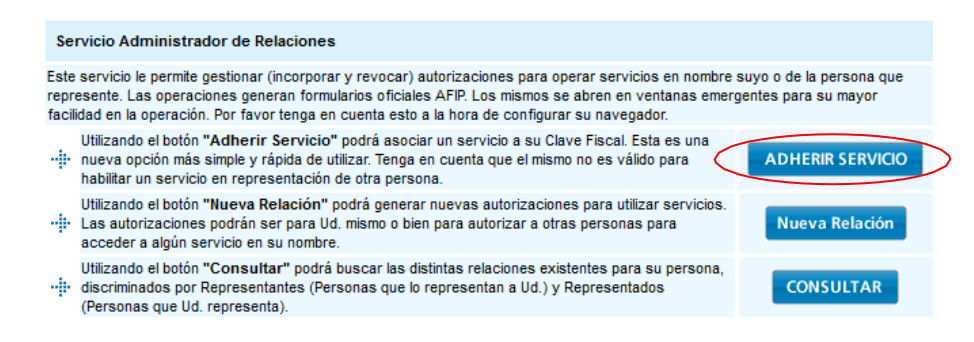

Seleccionar del listado de organismos disponibles "SENASA"

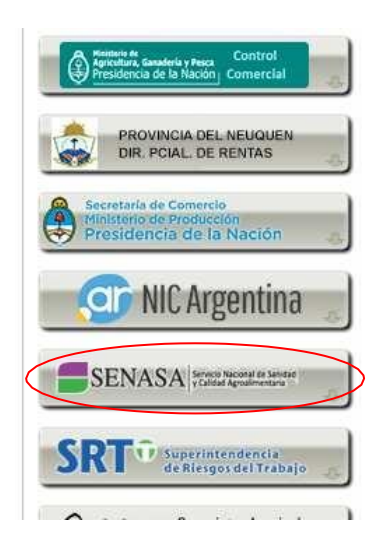

xsdasd

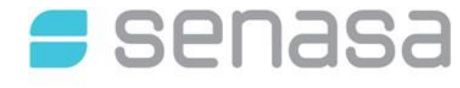

**Dentro del menú "Servicios Interactivos" buscar y seleccionar "RENSPA"**<br>**Dentro del menú "Servicios Interactivos" buscar y seleccionar "RENSPA"** 

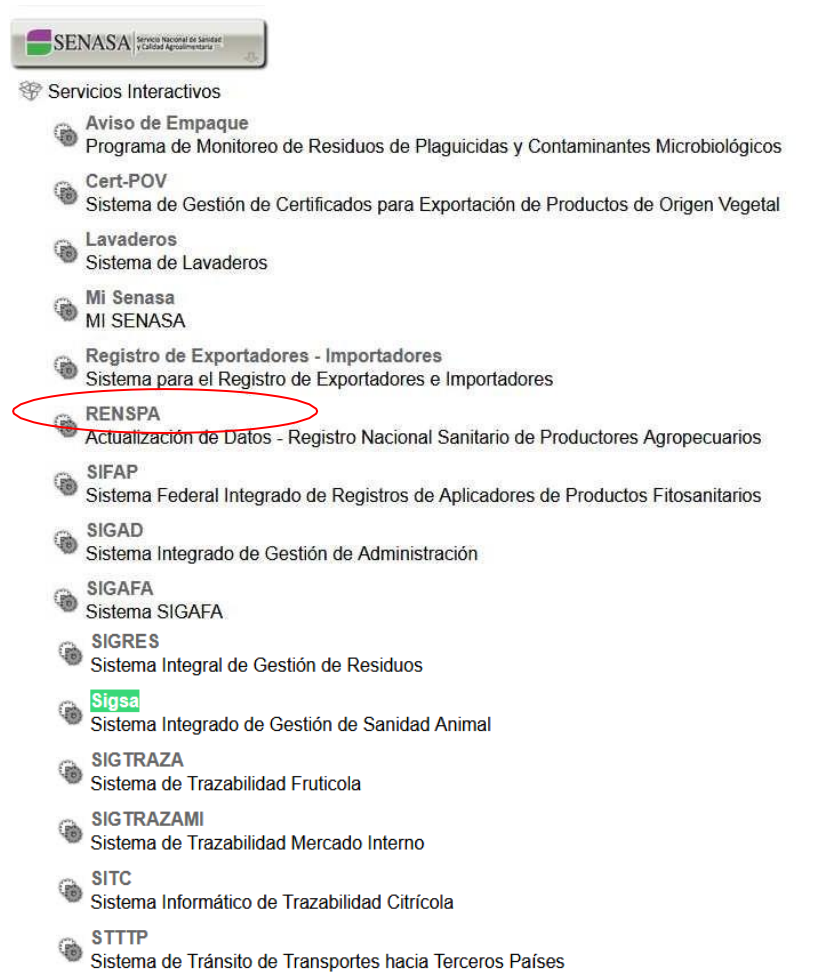

Una vez seleccionado el servicio presionar el botón "CONFIRMAR" para finalizar la adhesión.

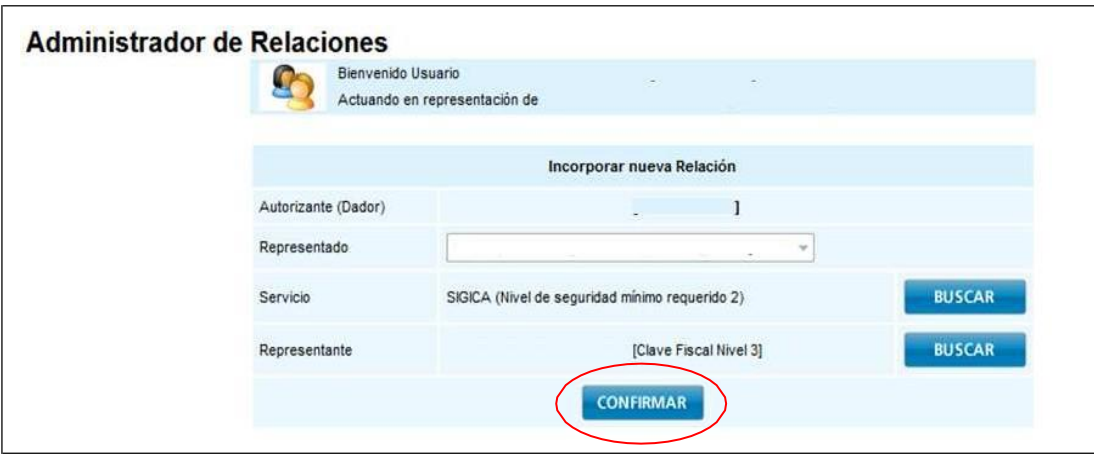

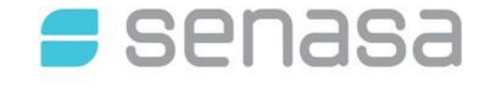

SERVICIO NACIONAL DE SANIDAD

DAD AGROALIMENTAR Para confirmar la adhesión el sistema muestra un formulario con los datos correspondientes.

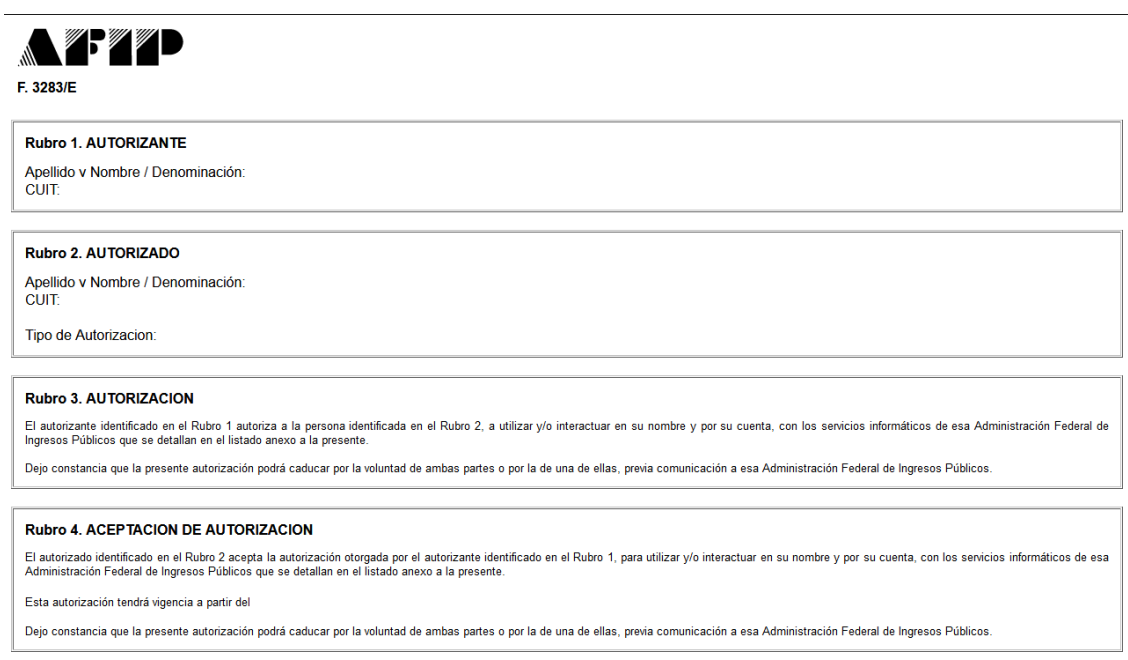

Después de que se genere este formulario, debe cerrar la sesión y volver a ingresar a la CLAVE FISCAL para actualizar el menú principal, en donde aparecerán los "SERVICIOS" habilitados.

Adhesión y/o empadronamiento al monotributo, modificación de datos e ingreso de claves de confirmación

- > Presentación de DDJJ y Pagos Presentaciones de declaraciones juradas y pagos por medio de transferencia electrónica de datos
- $>$  SIGAD Sistema Integrado de Gestión de Administración
- $\angle$  Sigsa Sistema Integrado de Gestión de Sanidad Animal
- > Sistema registral
	- Altas baias y modif, en materia Aduanera/Impositiva /Previsional. Reg Especial Aduanero
- > Envíos Postales Internacionales Declaración simplificada de envíos postales internacionales
- > Ganancias Personas Humanas WEB Liquidación del Impuesto a las ganancias de 4° categoria para el período 2016
- > Mis Retenciones Mis Retenciones / Percepciones
- > Personal de Casas Particulares Simplificación Registral - Registros Especiales de

Seguridad Social

 $\angle$  RENSPA

Actualización de Datos - Registro Nacional Sanitario de Productores Agropecuarios

- > SiRADIG Trabajador SiRADIG - Sistema de Registro y Actualización de Deducciones del Impuesto a las Ganancias
- > Simplificación Registral Registros Especiales de Seguridad Social

Registros Especiales de la Seguridad Social

> Trabajo en Blanco Consulta de relaciones laborales y generación de CDIL

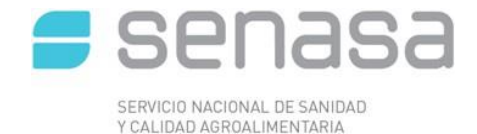

## <span id="page-7-0"></span>**DELEGACIÓN DE REPRESENTACION DE CUIT**

Para delegar la representación de un SERVICIO INTERACTIVO a otro CUIT, ingresar al menú "**ADMINISTRADOR DE RELACIONES DE CLAVE FISCAL**".

La persona física que se designe, deberá tener CUIT, clave fiscal y correo electrónico obligatorio.

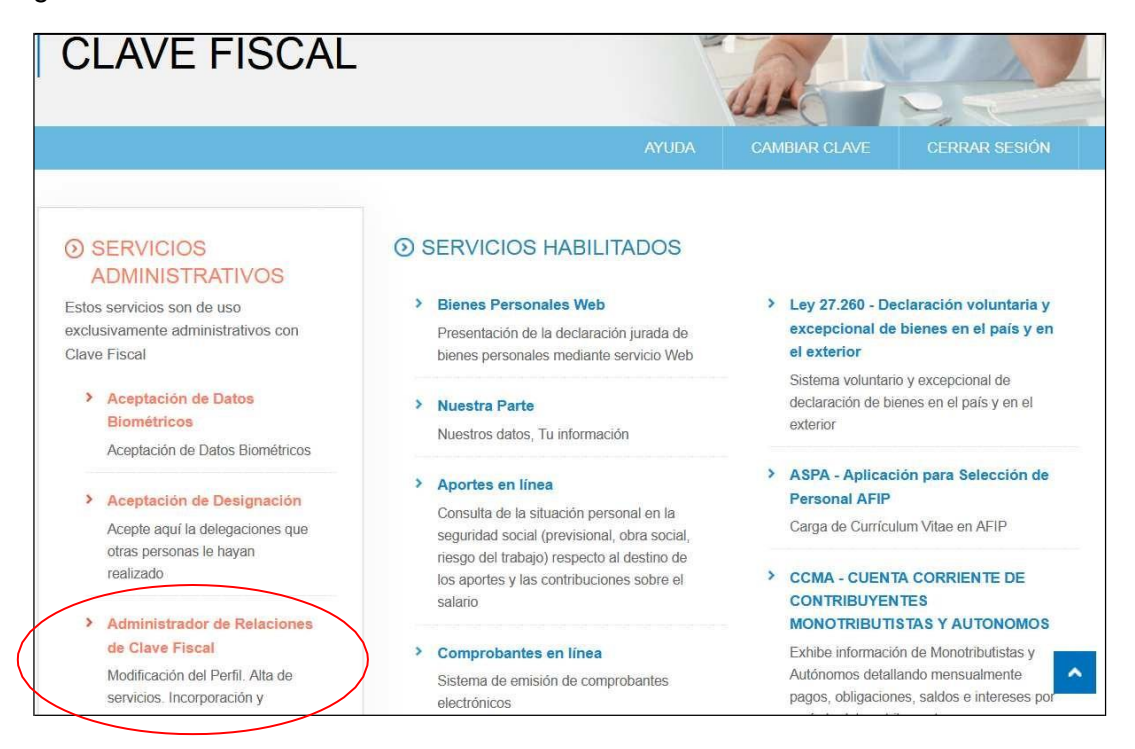

## Dentro del menú, presionar el botón "**NUEVA RELACION**"

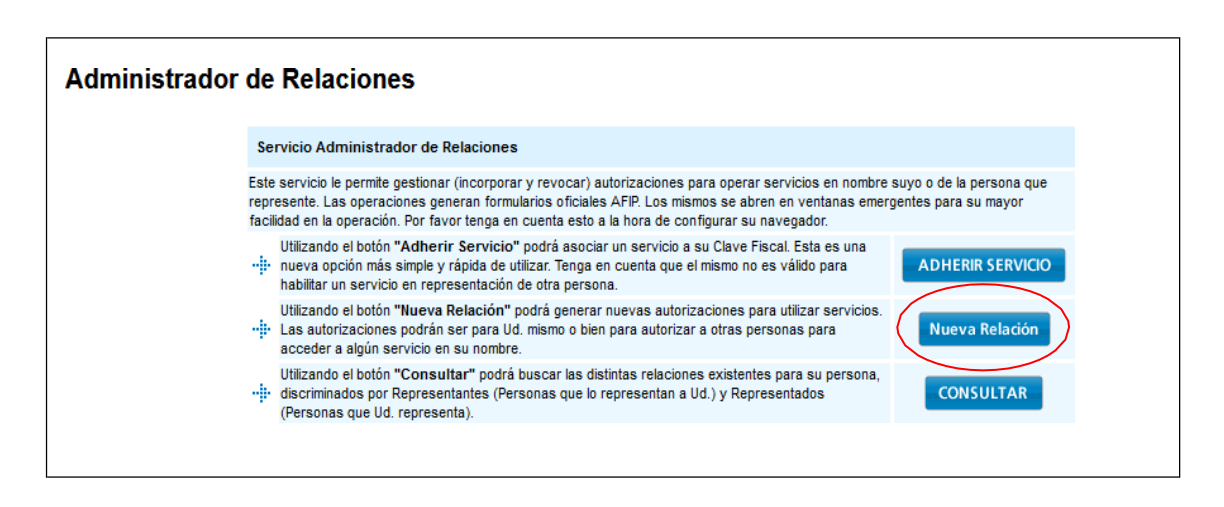

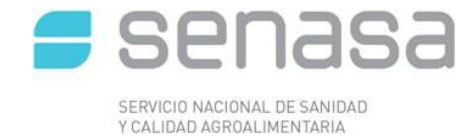

En la ventana siguiente se visualizan los datos del autorizante (titular).

Presionar el boton" BUSCAR" para seleccionar el "SERVICIO INTERACTIVO" a delegar.

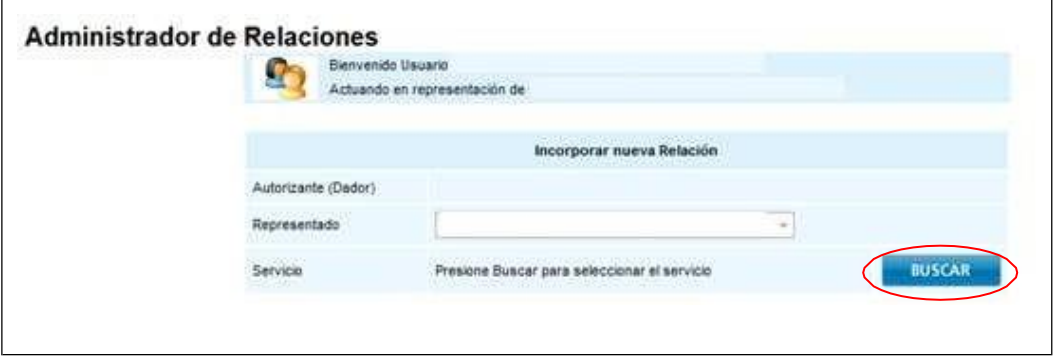

Seleccionar los servicios disponibles el que se quiere delegar.

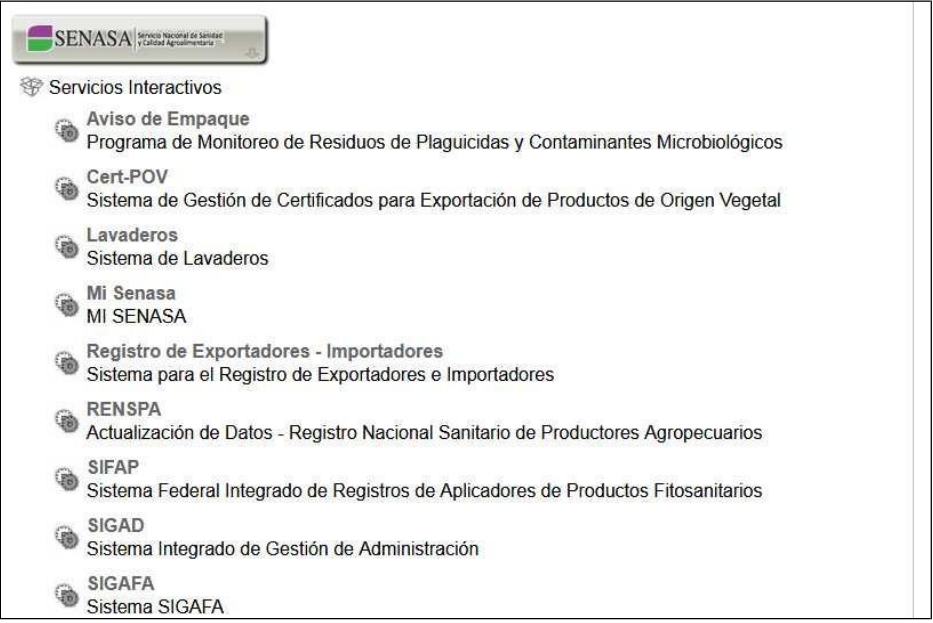

Una vez seleccionado el servicio se debe seleccionar el representante, para cargarlo se debe introducir el CUIT de la persona que lo representará y presionar el botón "BUSCAR", y una vez identificado el mismo presionar el botón "CONFIRMAR".

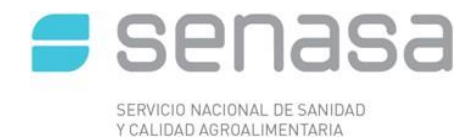

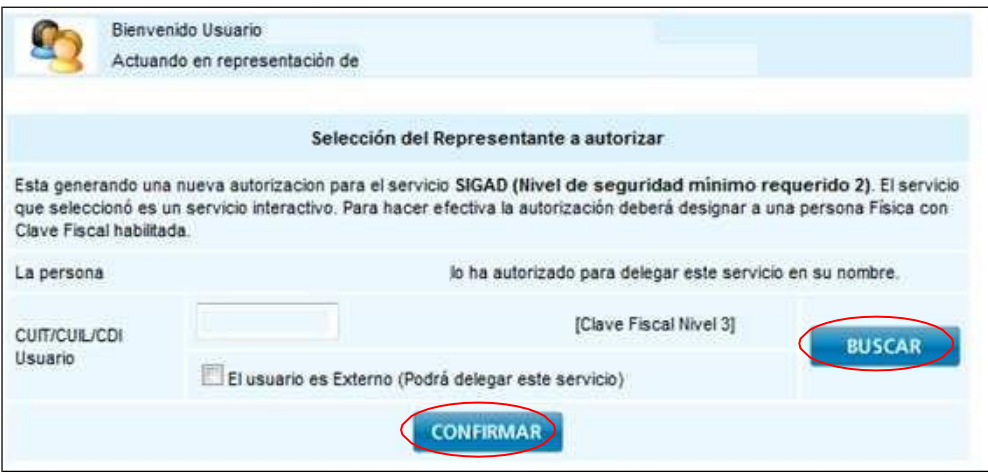

Para finalizar la delegación confirmar SERVICIO y REPRESENTANTE presionando el botón "BUSCAR".

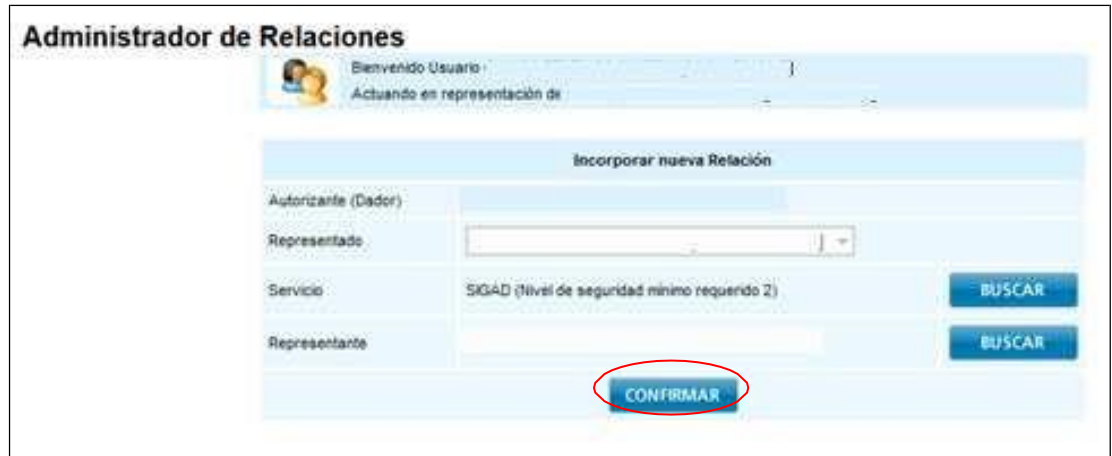

Después de que se genere este formulario, debe cerrar la sesión y volver a ingresar a la CLAVE FISCAL para actualizar el menú principal, en donde aparecerán los "SERVICIOS" habilitados.

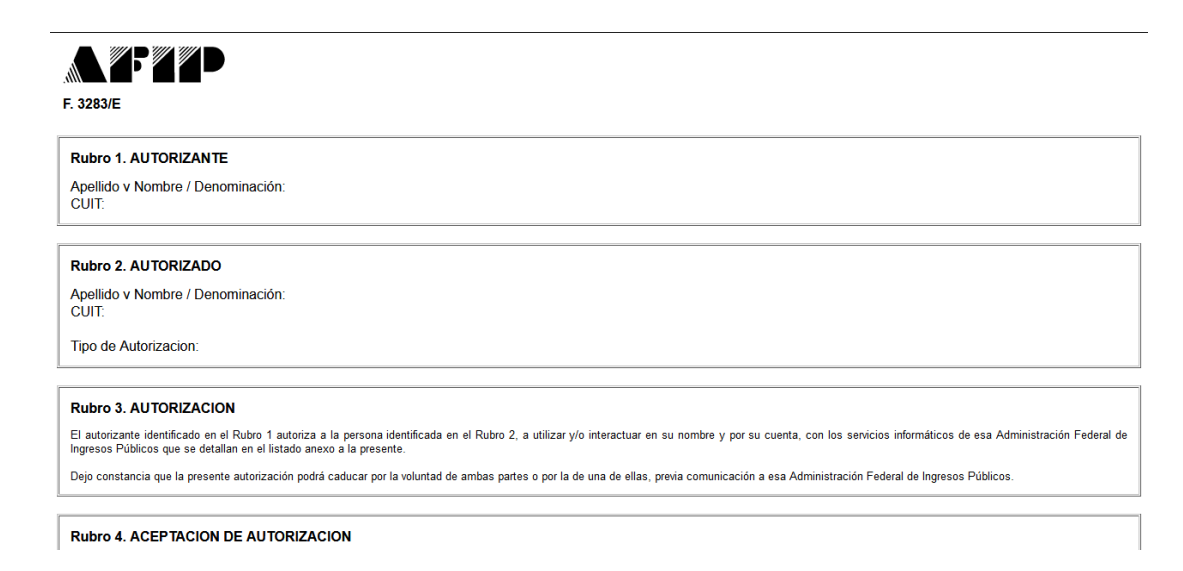

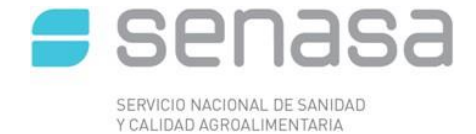

El interesado (a quien se le delegó en servicio) deberá ingresar con su CLAVE FISCAL e ingresar al menú **"ACEPTACION DE DESIGNACION"** para aprobar la delegación del servicio en cuestión, luego cerrar la sesión, volver a ingresar para visualizar el menú principal el nuevo servicio adherido.

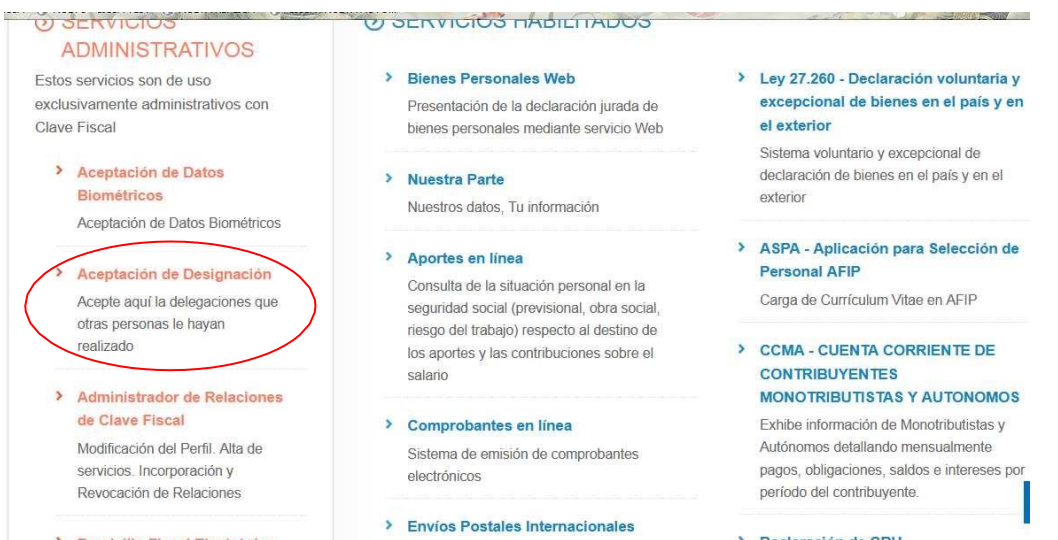

# <span id="page-10-0"></span>**MENÚ DE ACEPTACION DE DESIGNACION.**

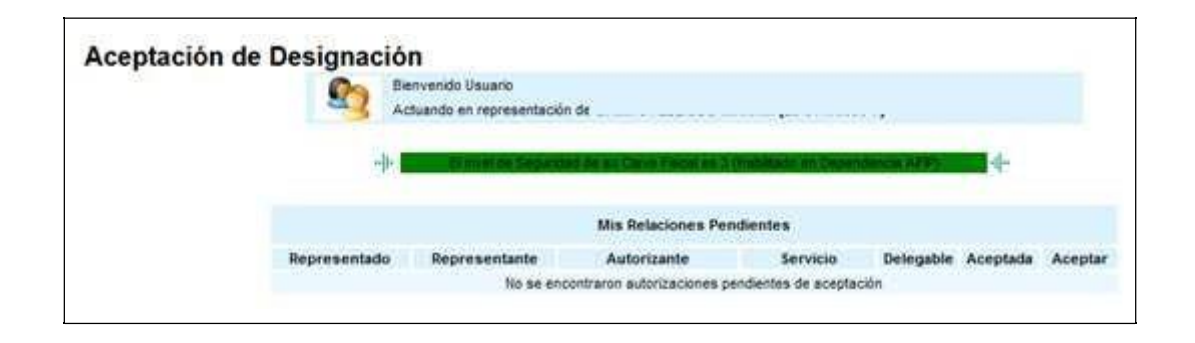

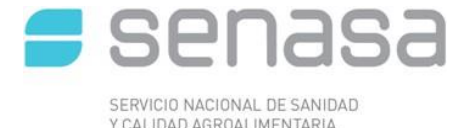

Nueva inscripción

# <span id="page-11-0"></span>**INSCRIPCIÓN EN EL REGISTRO NACIONAL SANITARIO DE PRODUCTORES AGROPECUARIOS (RENSPA)**

El usuario podrá consultar los RENSPAs que se encuentran bajo su titularidad y el estado en el que se encuentran.

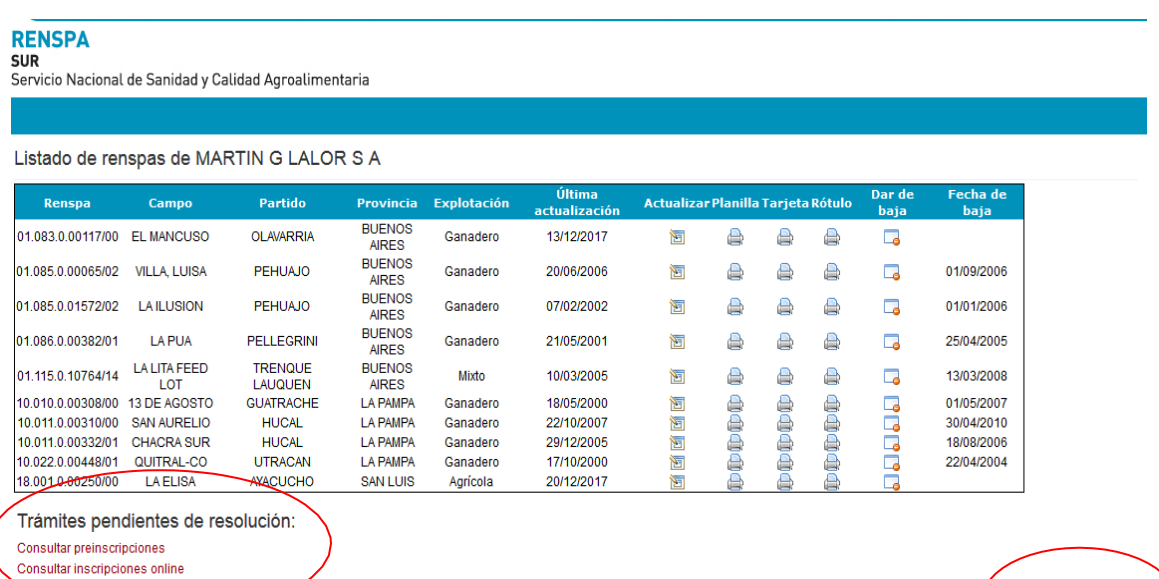

- *Consultar preinscripciones:* el usuario podrá consultar el listado de prescripciones realizadas online. En este caso el trámite para el otorgamiento de RENSPA deberá finalizarse en la Oficina de Senasa de jurisdicción con el establecimiento agropecuario.
- *Consultar inscripciones online:* el usuario podrá consultar el listado de inscripciones realizadas online. En este caso el trámite para el otorgamiento de RENSPA será validado por la Oficina del Senasa de jurisdicción con el establecimiento agropecuario, sin presencia del usuario y enviada la credencial de inscripción al mail confirmado.
- Nueva inscripción: el usuario inicia el trámite para obtener un nuevo RENSPA.
	- o DATOS DE UP, TITULAR Y ESTABLECIMIENTO
- Datos del Titular

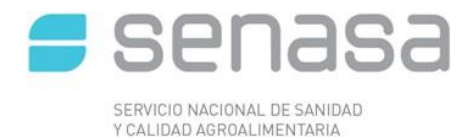

Inscripción online de unidad productiva

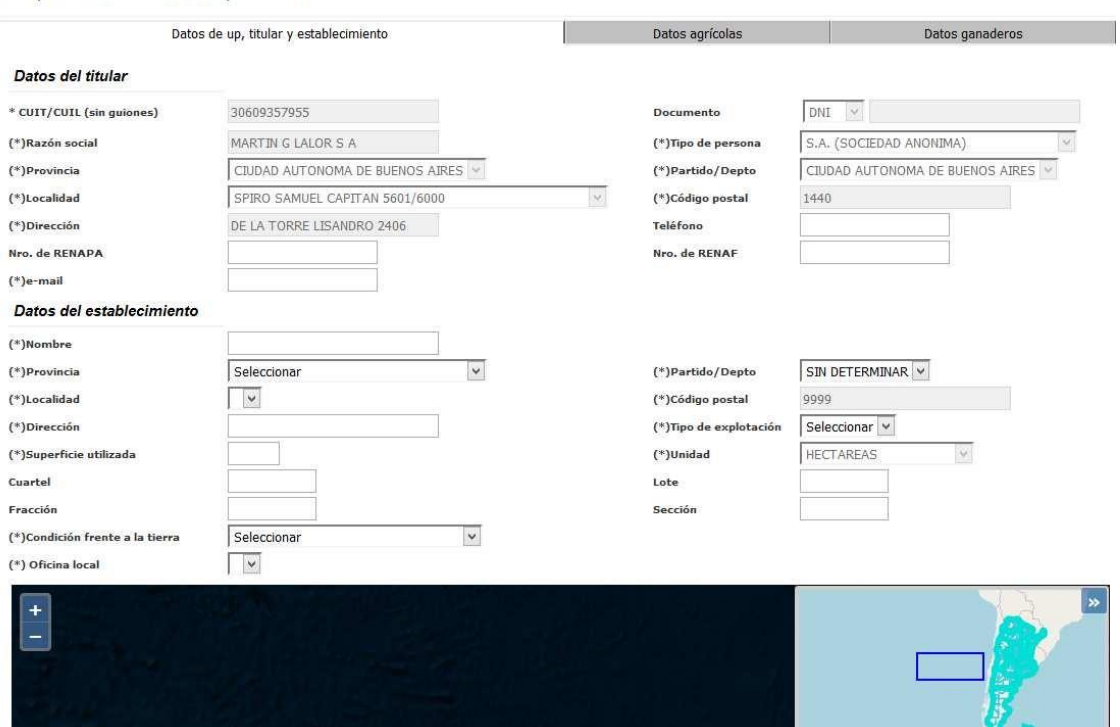

Como la inscripción se realiza mediante el portal de la AFIP, los campos para los datos de CUIT/CUIL, Razón social, Provincia, Localidad, Dirección, DNI (en el caso de persona física), tipo de persona, partido/dpto y código postal salen ya completos.

El productor deberá completar:

 $\checkmark$  Nro. de RENAPA completar solo si se encuentra inscripto como productor apícola en el Ministerio de Agroindustria

# **LA INSCRIPCIÓN EN EL RENSPA 100% ON LINE, REQUIERE DE LA DECLARACION DE UN CORREO ELECTRÓNICO OBLIGATORIO.**

Datos del Establecimiento

Complete todos los datos requeridos: Nombre, provincia, partido/dpto., localidad, dirección, tipo de explotación, superficie utilizada, ha, cuartel, lote, sección, fracción, condición frente a la tierra. Oficina local.

### **GEORREFERENCIACIÓN**

Los datos de georreferenciación son Latitud y Longitud, y se deben ingresar con número negativo.

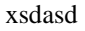

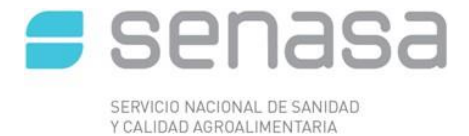

Podemos ingresar los datos de dos formas:

- 1. Escribiendo los datos, se localizará en el mapa el marcador de la unidad productiva
- 2. Moviendo el marcador de posición en el mapa, los datos se autocompletan.

El botón "Centrar marcador" sirve cuando se pierde de vista el marcador, al realizar acercamientos en el mapa.

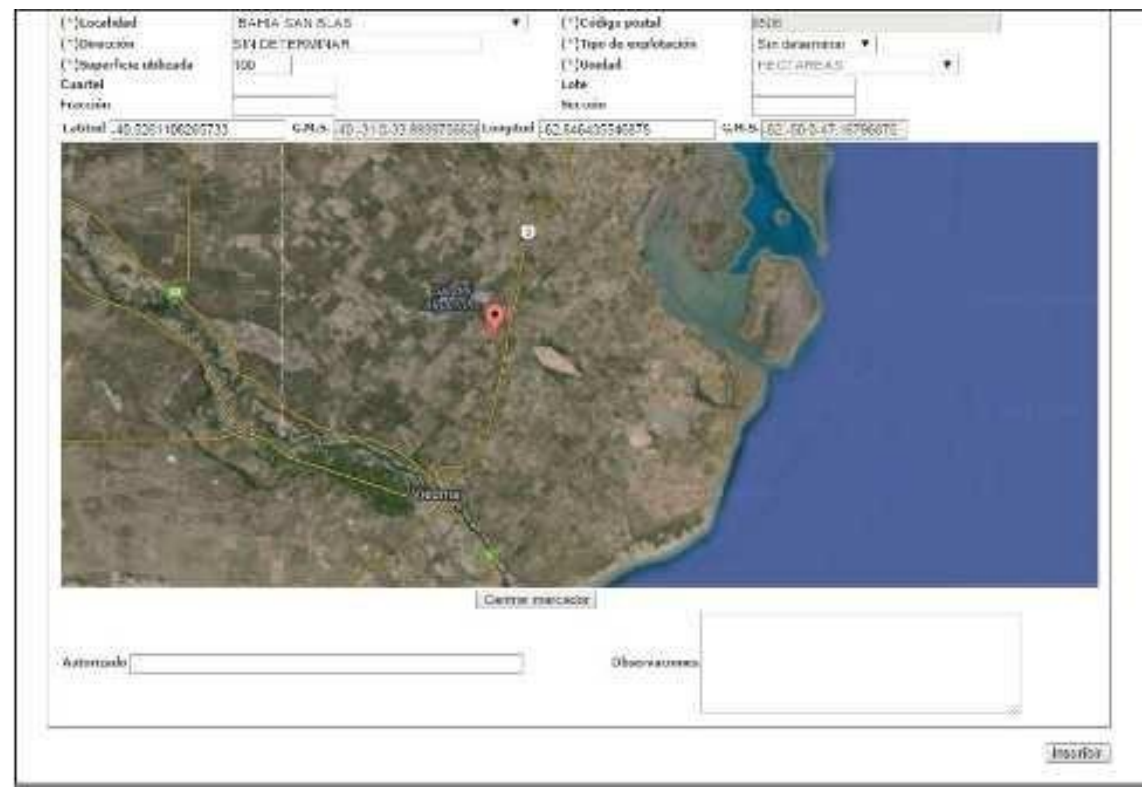

Georreferenciación del establecimiento como un punto:

El procedimiento es sencillo, lo que se visualiza en primera instancia es un "marcador", esto es, un punto rojo cuya posición puede moverse arrastrándolo con el mouse.

Este "marcador", al moverse de posición, se leen los datos de Latitud y Longitud que corresponden a ese punto en el sector superior al mapa.

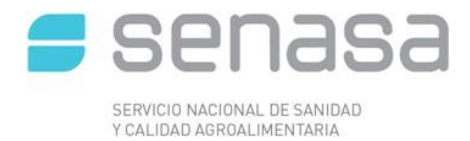

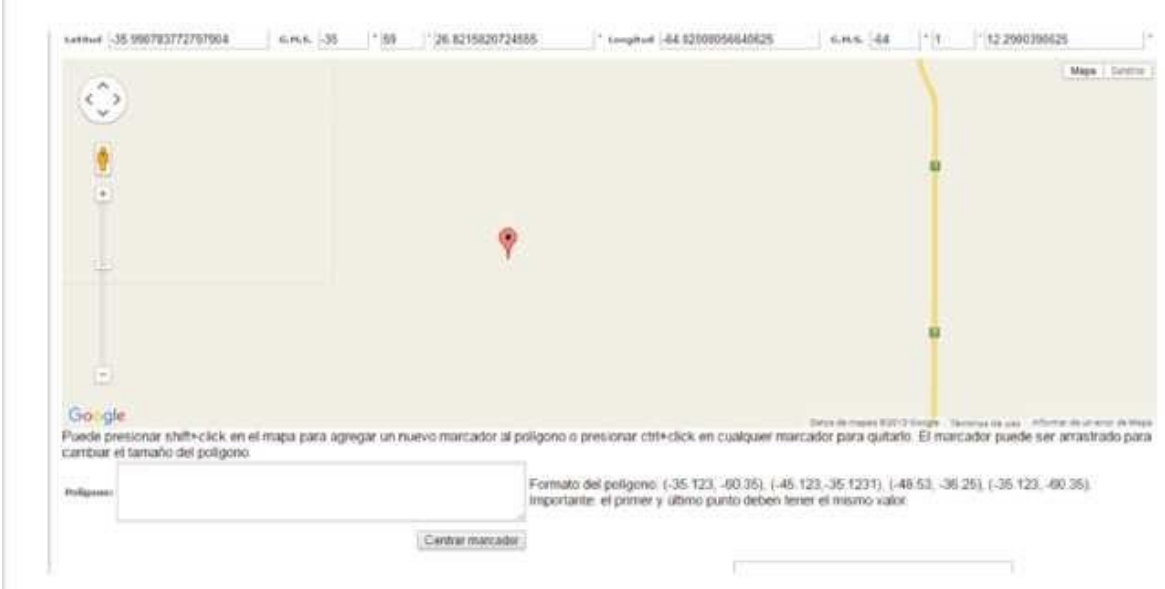

Georreferenciación del área del establecimiento:

El área territorial que abarca el establecimiento debe ser delimitada en el mapa, dibujando en él un polígono, de tantos puntos como se requiera marcar, para lograr la mejor aproximación a la forma real del campo.

Este procedimiento también es sencillo, posicione el mouse en cada punto a marcar y presione shift+click, y se va dibujando así el establecimiento.

A medida que se agregan puntos, se van leyendo en el cuadro inferior al mapa los datos de Latitud y Longitud de cada punto que constituye ese polígono que representa el área del establecimiento

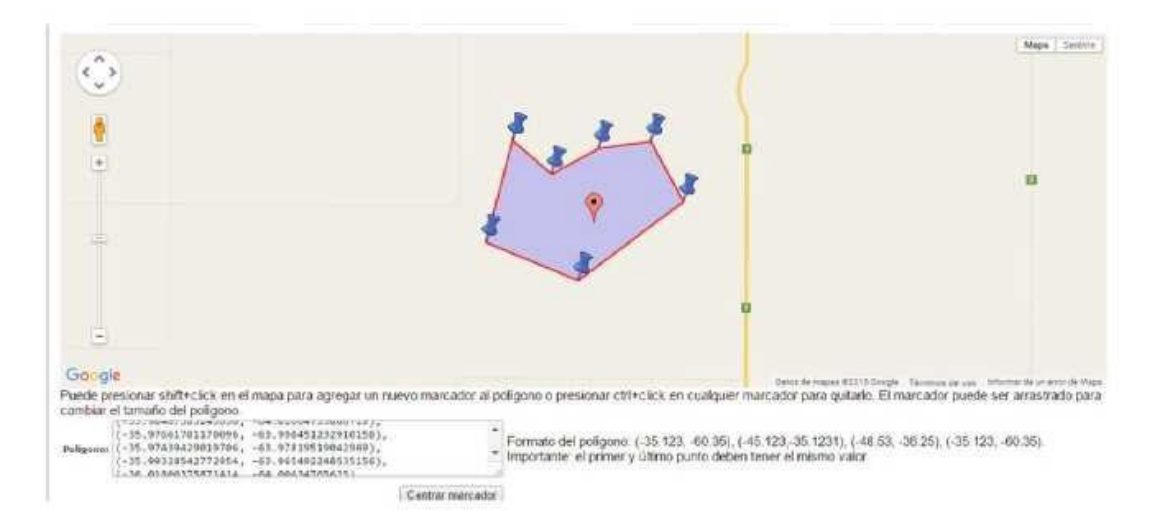

Si es necesario desplazar un punto para mejorar el dibujo, se "arrastra" con el mouse. Si es necesario borrar un punto presione ctrl+clik sobre él.

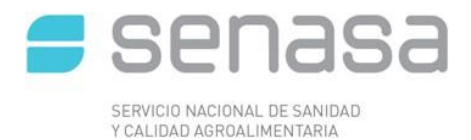

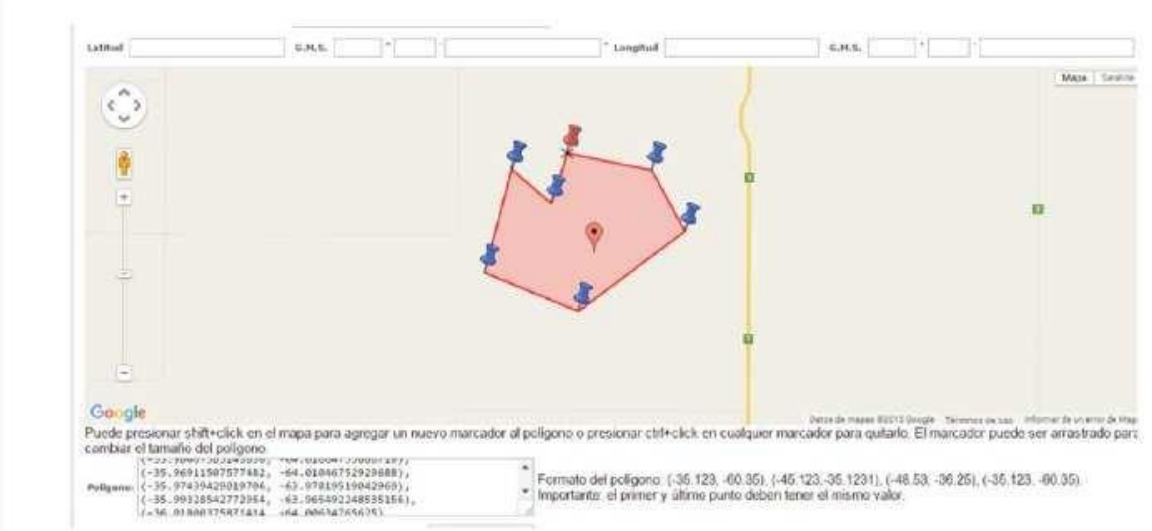

Una vez finalizada la carga de datos de la unidad productiva, se debe continuar con la solapa ganadera y/o agrícola.

## **DATOS AGRÍCOLAS**

El formulario de "Datos Agrícolas" se divide en dos partes, la parte superior se refiere a datos del establecimiento e instalaciones, y la segunda se refiere al cultivo, es importante que ambas cuenten con la mayor cantidad de información completa.

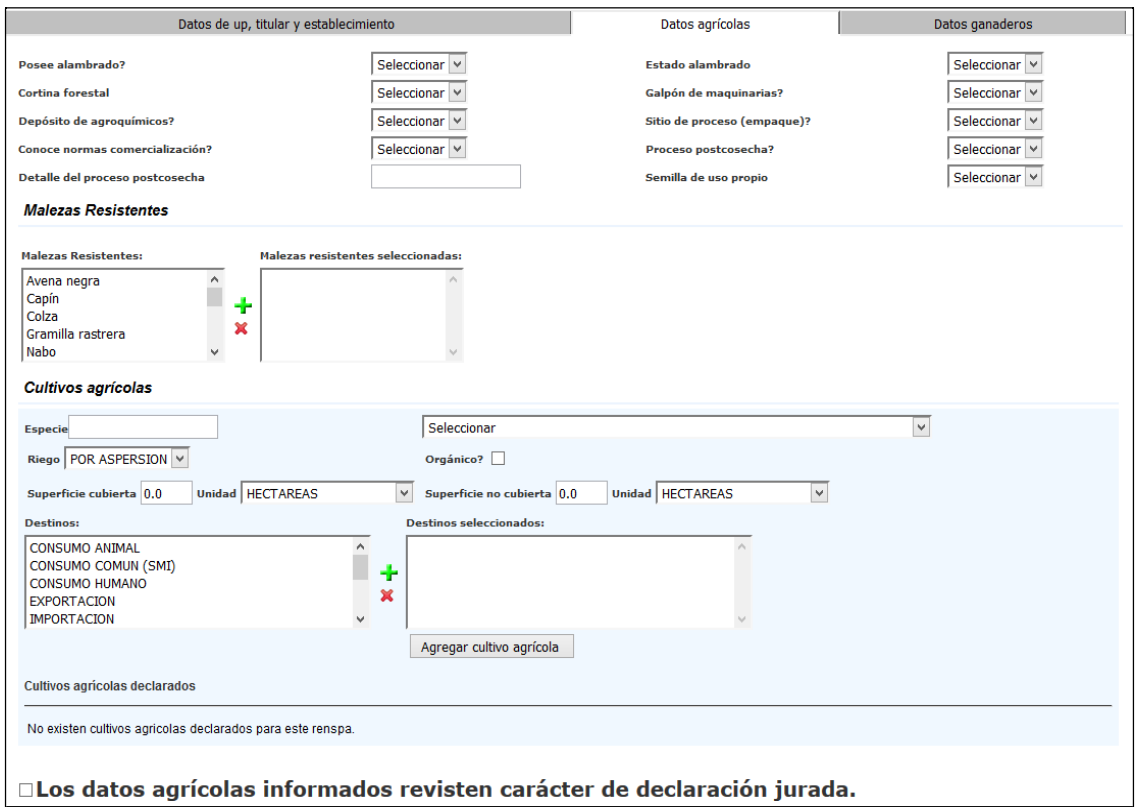

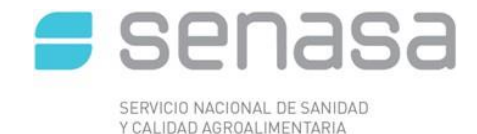

## ALAMBRADOS:

Cerco perimetral construido con postes y tendido de alambre galvanizado, con el objetivo de cercar el establecimiento, marcando su límite o limitar la presencia de animales. CORTINA FORESTAL:

Barrera vegetal constituida por arbustos y/o árboles cuyas hojas pueden caerse en época otoñal (Caducas) o quedar persistentes a lo largo del año (Perennes), su importancia radica en ser una protección contra el viento y limitar posibles contaminaciones y/o ocurrencias de plagas.

## GALPÓNDE MAQUINARIAS:

Sitio que cumple la función de albergar el parque de maquinarias con el objetivo de asegurar el correcto estado del mismo.

## DEPÓSITO DE AGROQUÍMICOS y BIOLÓGICOS:

Aquel sitio o lugar físico aislado, separado de la vivienda y en el cual se depositan de manera correcta todos aquellos productos químicos y biológicos. Por ejemplo: fertilizantes, insecticidas, herbicidas, etc., los cuales son utilizados en la producción agrícola.

CULTIVOS AGRÍCOLAS: Aquellos cultivos cuyo producto se comercializa en el mercado interno, externo, siendo su destino el consumo directo, industrial y/o propagación de especies vegetales.

ESPECIE VEGETAL: Se debe cargar la cantidad de especies vegetales que declare el productor, una por vez. De cada especie vegetal aparecen varias opciones. A su vez por cada opción aparecen dos datos entre paréntesis que corresponden, el primero al producto comercial y el segundo al grupo productivo.

### SUPERFICIE CULTIVADA

Respecto a la superficie cultivada se debe indicar la superficie cultivada para cada especie, expresada en hectáreas (Has), la cual se puede realizar bajo dos modalidades: Superficie Cubierta, significa que se produce utilizando invernaderos o algún otro tipo de cobertura como ser bajo dosel.

Superficie Descubierta, el cultivo se realiza a campo abierto sin ningún tipo de cobertura. CULTIVO ORGÁNICO

Producto vegetal comercial obtenido bajo condiciones de producción sin el empleo/uso de agroquímicos, entre otras características, para lo cual deberá acreditarse tal situación con la presentación del Certificado de Producción Orgánica, emitido por Certificadoras reconocidas ante SENASA.

TIPOS DE RIEGO EN SECANO: producción agrícola sin riego ej.: algunos cultivos extensivos. POR ASPERSIÓN: Producción agrícola con riego aplicado mediante aspersores. POR GOTEO: producción agrícola con riego aplicado mediante el uso de mangueras, caños y el empleo de picos dosificadores dirigidos.

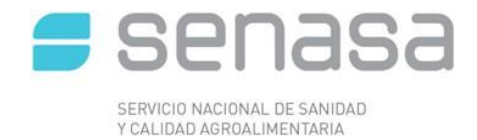

POR MANTO: producción agrícola con riego aplicado en la modalidad de inundación transitoria. POR SURCO: producción agrícola con riego aplicado por manejo de camellones y surcos.

## TIPOS DE DESTINO

Se puede seleccionar distintos destinos de la producción: CONSUMO ANIMAL: se selecciona si el destino de la producción es para consumo animal. EXPORTACIÓN: se selecciona cuando el destino de la producción es para el mercado externo. INDUSTRIA: se selecciona cuando el destino de la producción es la industrialización de la producción primaria.

MERCADO INTERNO: se selecciona cuando la producción se destina a la comercialización dentro del país.

PROPAGACIÓN: se selecciona en caso que el productor realice material de propagación y multiplicación, NO SEMILLAS.

USO PROPIO: se selección cuando el productor haga uso, en su establecimiento, de la producción.

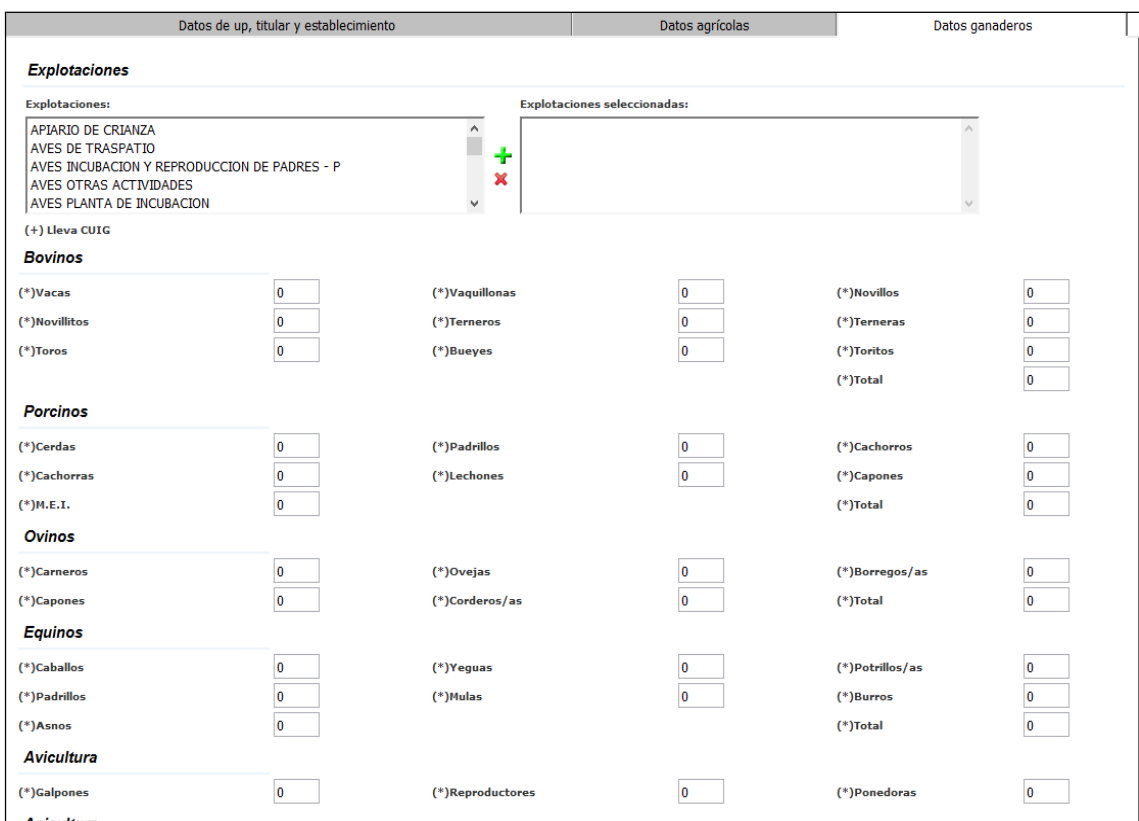

# DATOS GANADEROS

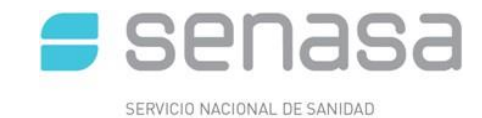

Explotaciones: en caso de que el RENSPA sea ganadero o mixto, el usuario debe ingresar la/s explotación/es ganaderas a realizar según especie animal.

Una vez ingresado todos los datos, y tildadas todas las declaraciones juradas, se debe apretar el botón Inscribir Online. El usuario recibirá un mail con los datos del trámite. Para continuar con el proceso de inscripción debe confirmar la casilla de correo informada.

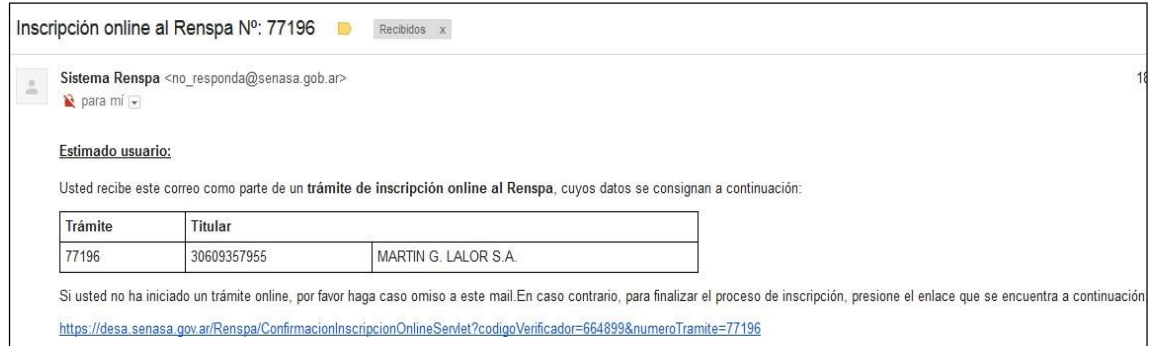

La Oficina de Senasa evaluará los datos declarados y en un plazo máximo de 72 horas; el usuario recibirá la constancia de RENSPA al mail confirmado.

Ante casos donde los datos ingresados no den certeza de la ubicación del establecimiento declarado, la Oficina de Senasa remitirá un mail con la solicitud de los datos necesarios para culminar la inscripción o rechazarla.

# <span id="page-18-0"></span>**CONTACTO**

Para cualquier duda o consulta pueden comunicarse con la mesa de ayuda de RENSPA al mail: [consultarenspa@senasa.gob.ar](mailto:consultarenspa@senasa.gob.ar)